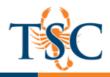

## Accessing PeerMark Reviews

1. Click the PeerMark Reviews tab to view your PeerMark assignment list. If you do not see the

PeerMark Reviews tab, please notify your instructor.

2. Select the relevant assignment from the PeerMark assignments list.

| Assignment Dashbo    | ard Summary       | PeerMark Reviews  |                       |            |
|----------------------|-------------------|-------------------|-----------------------|------------|
| PeerMark Assignments |                   |                   |                       |            |
| Assignment Title 🔺   | Start Date        | Due Date          | Feedback Release Date | Max Points |
|                      | 16 Mar 2017 10:11 | 30 Mar 2017 20:11 | 31 Mar 2017 20:11     | 100        |

## Selecting a Paper to Review

Some instructors may create a PeerMark assignment that allows you to select one or more papers to review from all of the papers submitted to the paper assignment. These papers may be in addition to or instead of automatically assigned papers.

1. Click Write Reviews, then Select a paper to review.

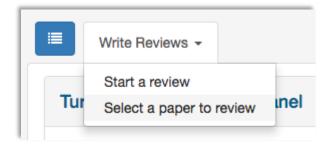

**2.** A new window will open. Read through the submission, clicking the + icon in the corner of the preview to read more.

3. Once you have chosen the submission you'd like to review, click review this submission.

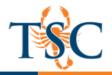

| Select a submission to review.                                                                                                    |                                                            |
|----------------------------------------------------------------------------------------------------|------------------------------------------------------------|
| Enid Mary Blyton (11 August 1897 – 28 November 1968)<br>was an English children's writer whose books have been<br>among the world's best-sellers since the 1930s, selling<br>more than 600 million copies. Blyton's books are still<br>enormously popular, and have been translated into almost<br>90 languages; her first book, Child Whispers, a 24-page<br>collection of poems, was published in 1922  | Enid Blyton<br>Author: Anonymous<br>REVIEW THIS SUBMISSION |
| Theodor Seuss Geisel (/' sɔɪs/ i/' gaɪzəl/; March 2, 1904 –<br>September 24, 1991)[1] was an American writer,<br>cartoonist, animator, book publisher, and artist best known<br>for authoring children's books under the pen name Dr.<br>Seuss (/su:s/). His work includes several of the most<br>popular children's books of all time, selling over 600<br>million copies and being translated into more | Dr. Seuss<br>Author: Anonymous<br>REVIEW THIS SUBMISSION   |

4. Confirm that you would like to review the selected paper by clicking Yes, continue to **PeerMark.** Alternatively, click **Cancel.** 

| Are you sure you want to review                            |  |  |  |
|------------------------------------------------------------|--|--|--|
| Title: Enid Blyton<br>Author: Anonymous                    |  |  |  |
| This selection cannot be changed after PeerMark has begun. |  |  |  |
| CANCEL YES, CONTINUE TO PEERMARK                           |  |  |  |

# Writing a Peer Review

Your Turnitin assignment may also include PeerMark peer review assignments. A PeerMark reviews tab is present when a PeerMark assignment is included within your assignment

1. Click Write Reviews, then Start a review to open PeerMark.

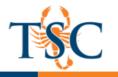

|    | Write Reviews - |  |
|----|-----------------|--|
|    | Start a review  |  |
| Tu |                 |  |
|    |                 |  |

**4.** All the free response and scale questions that need to be completed for the peer review are located on the right side of the PeerMark window.

To answer a free response question, click in the text box below the question and type your response. The word minimum for the response is listed below the text box

#### Submitting a Peer Review

1. Click the **Submit** button at the top of PeerMark.

|           |          | Save | 1 Submit |
|-----------|----------|------|----------|
| QUESTIONS | COMMENTS |      |          |

**Note:** Do not confuse the **Save** and **Submit** button. The **Save** button saves your review for you to return to at a later time. The **Submit** button submits the review to your instructor and the paper's author.

2. You will receive a Submission Complete confirmation upon submission of your review.

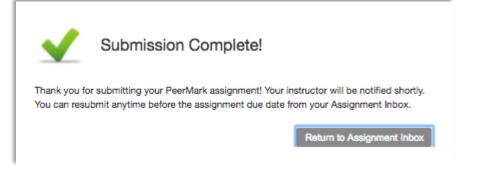

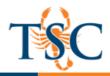

## Reading a Peer Review

After the assignment's feedback release date, you can read any peer reviews that have been left for you.

1. Click the PeerMark Reviews tab.

| Assignment Dashbo    | oard Summary | PeerMark Reviews |                       |            |
|----------------------|--------------|------------------|-----------------------|------------|
| PeerMark Assignments |              |                  |                       |            |
| Assignment Title 🔺   | Start Date   | Due Date         | Feedback Release Date | Max Points |
|                      |              |                  | 31 Mar 2017 20:11     | 100        |

2. Click the green checkbox icon from the top left-hand corner of the PeerMark Reviews page.

|                                            | Write Reviews - |  |  |  |
|--------------------------------------------|-----------------|--|--|--|
| Turnitin LTI Peer Review Information Panel |                 |  |  |  |

3. You can now view your reviewed paper in the document viewer.